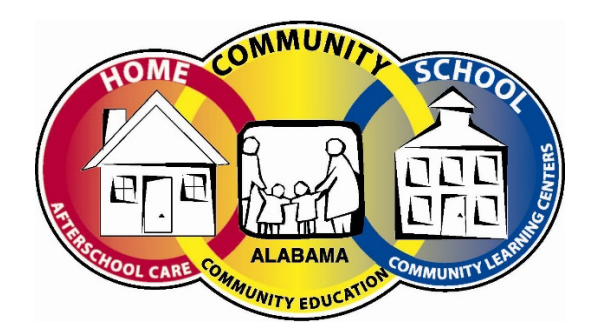

After School Child Care

# Parent Portal – Quick Tips

## **2022/2023 After School Childcare Program**

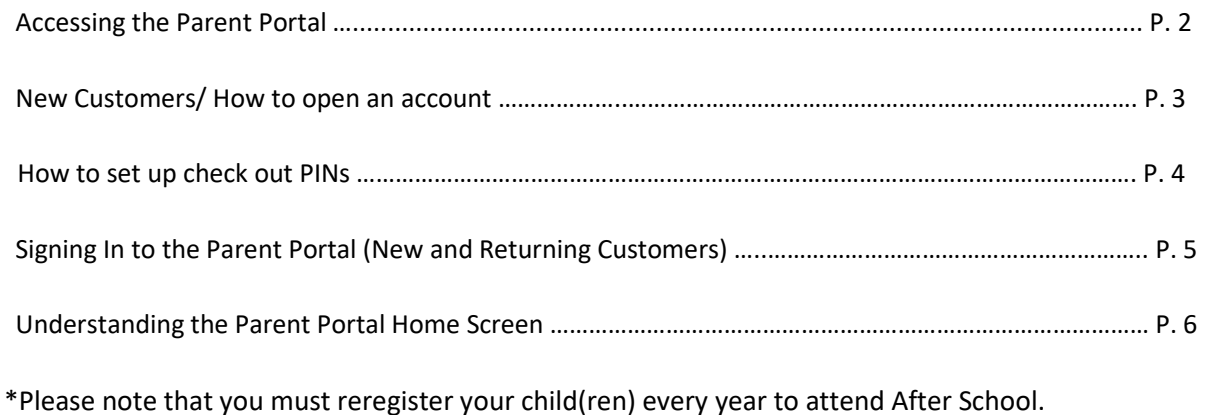

# **When Registering for Afterschool Care (ASCC) for the first time:**

## **1. Accessing the Parent Portal**

You can access the Parent Portal using the web address given below: <https://www.ezchildtrack.com/bcbe/parent>

The following screen will be displayed:

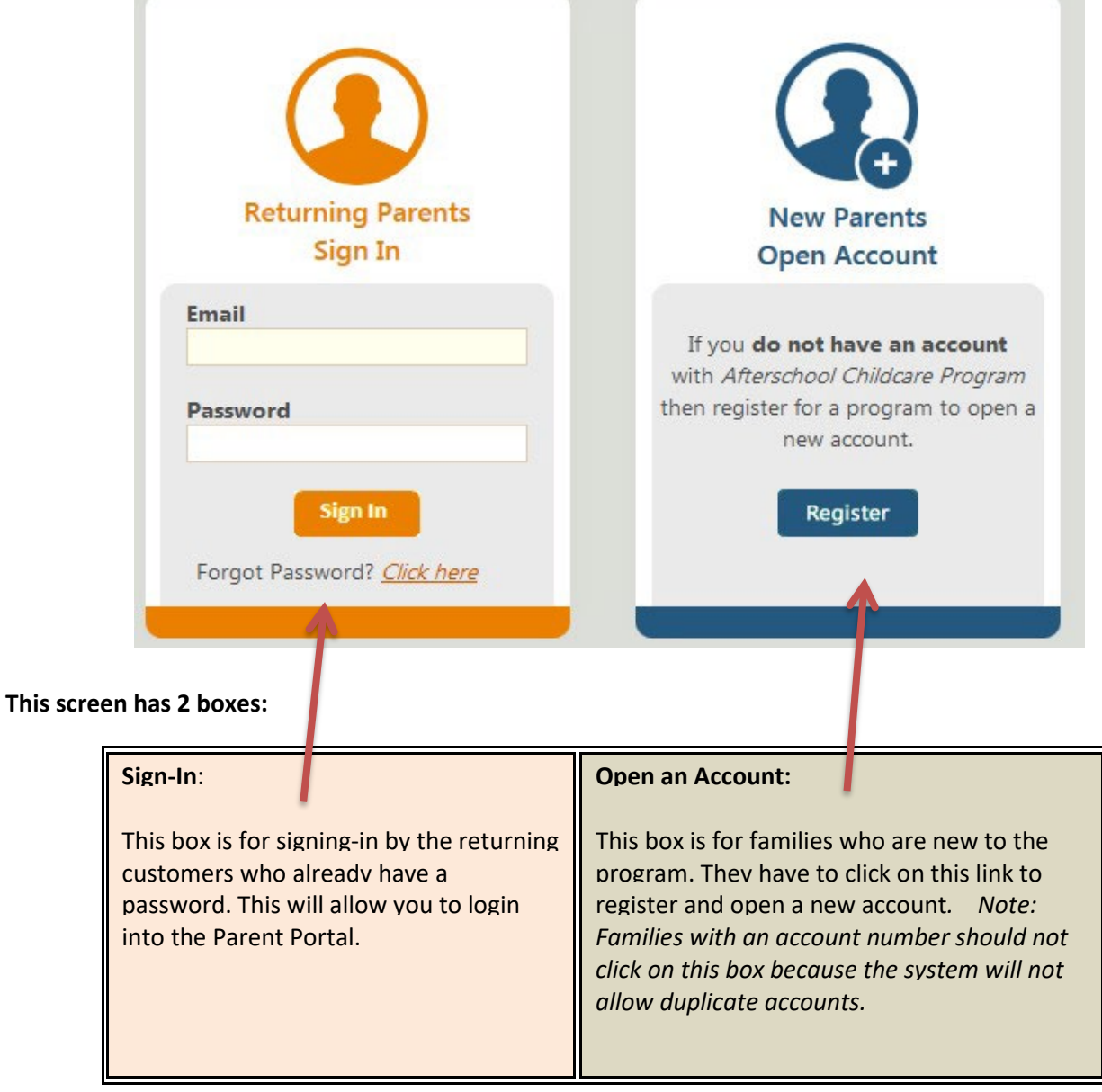

## **2. New Customer / How to Open an Account**

**If you are a new customer (without an account number), please make sure you select the correct program for your child:**

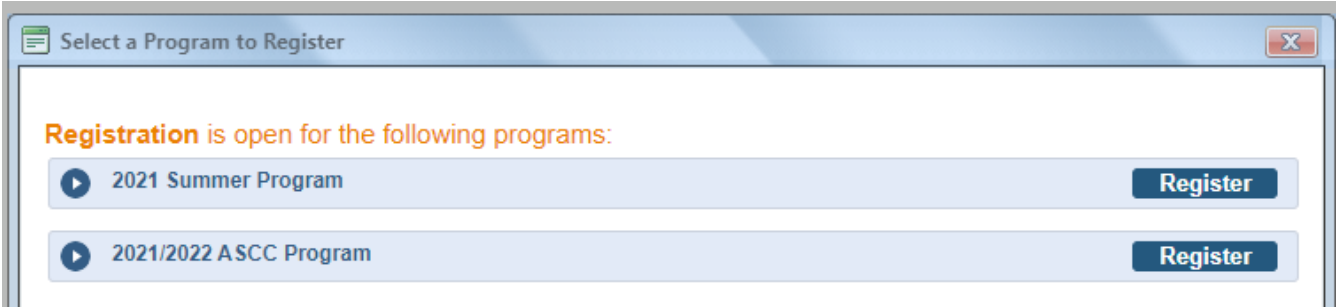

#### **If you select the incorrect school the information will not be sent to the correct site.**

**You will be required to pay the \$20.00 non- refundable registration fee at the end of the registration process. Your account will be credited any overpayment once your child has been enrolled.** 

To begin, you will need to enter your personal information, secondary account holder (if applicable), emergency contacts, and all persons authorized to pick up your child. **Once you have completed registration, you will need to set up your check out pins for each person who will pick up your child. See instructions at bottom of page.**

The next step is entering your child's information. It is very important to list the school where you child will attend Afterschool Childcare. Please take your time and enter all information requested. Once you are finished, click "Save Child" at the bottom of the page.

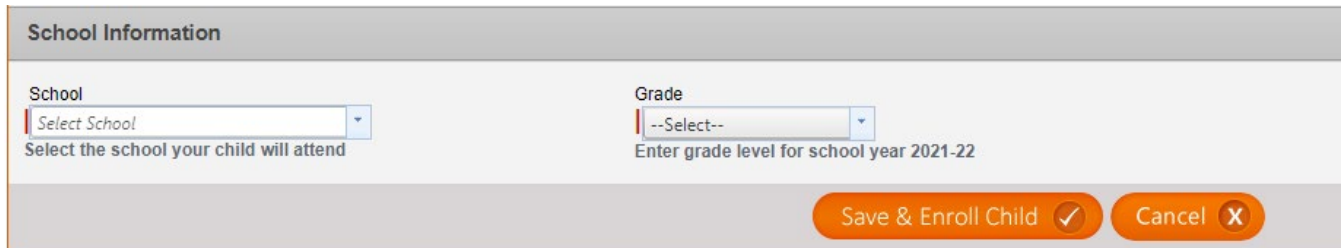

After you verify your information and enrollment selections, you will be directed to the payment screen, where you can make a payment using your credit card.

Once you have submitted your payment, your request must be approved by ASCC. You will receive an email once your account has been approved. Please return to [www.ezchildtrack.com/bcbe/parent](http://www.ezchildtrack.com/bcbe/parent) to set up your check out pins. You will be sent a temporary password, along with your registration confirmation that you will use to log in for the first time.

**Please do not forget to set up your check out pins**. You will "check out" your child daily by telling your personal PIN to the worker checking out students at the site.

### **3. How to Set Up your PIN**

From the home page, select "My Account" from the toolbar. Click on "Change Account Information" (See screenshot below.)

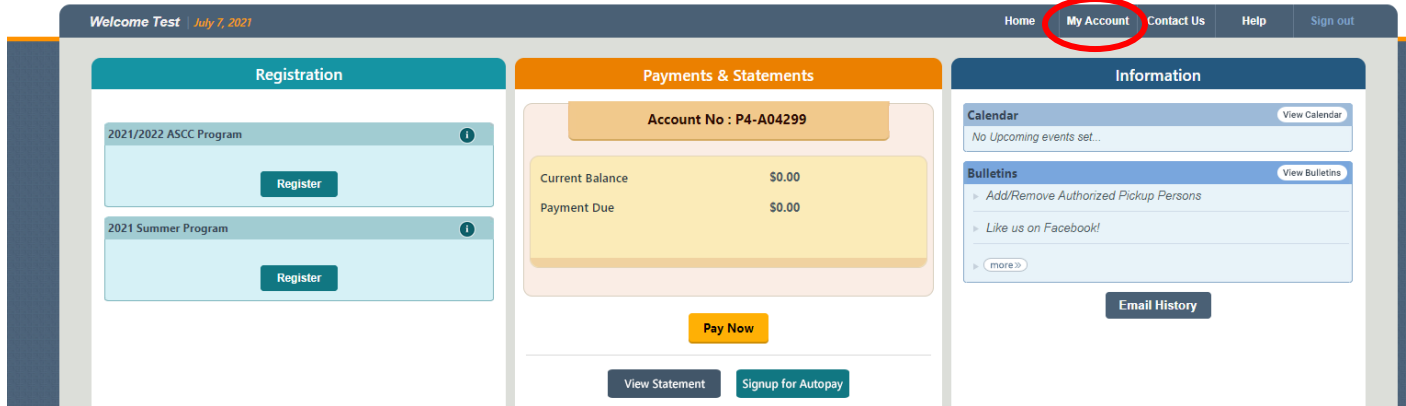

This will display all the personal information for each person listed on your account (primary and secondary account holders, students, emergency contacts, and authorized pick up persons). There is a box at the top right of the page that says, "Change PIN".

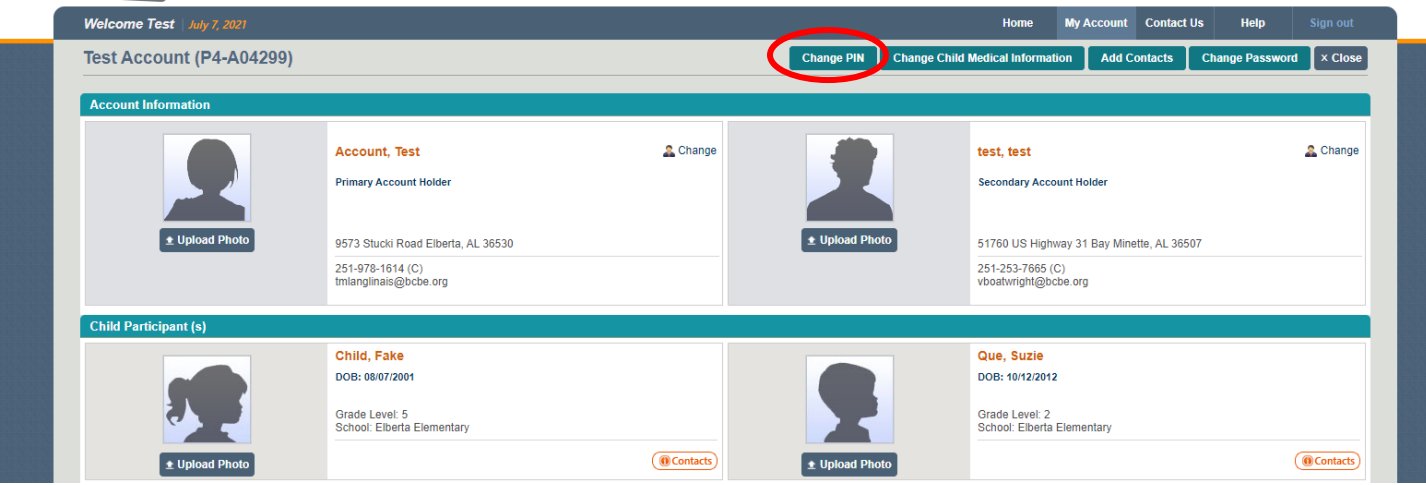

Once you click on "Change PIN", it will bring you to a page with the list of authorized to pick-up persons and their PINs.

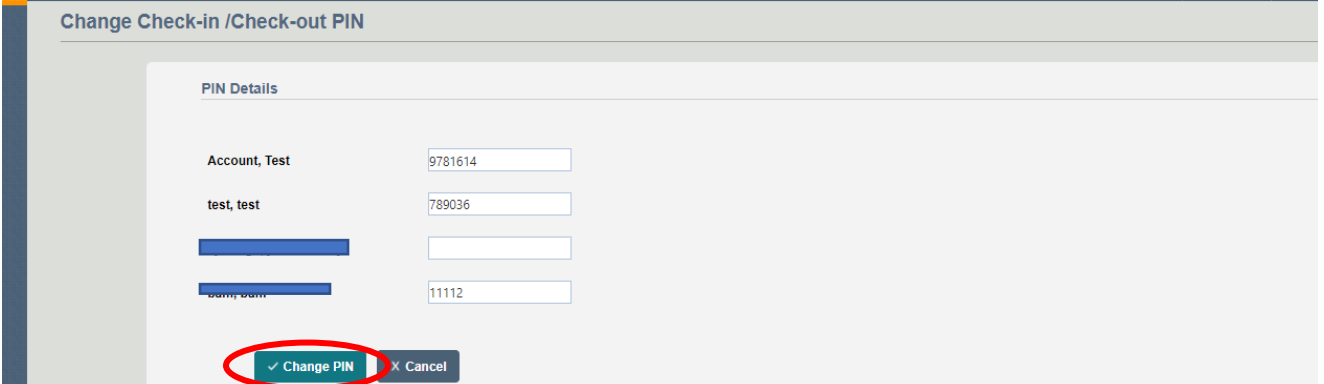

Be sure to click the "Change PIN" button when finished.

# **4.Signing In to Parent Portal**

#### **New Customers:**

Once you have received your 'approval' email, access the main parent portal login screen.

In the "Returning Parents Sign In" section, enter your registered email ID and the temporary password provided to you in the 'approval' email. Click on [Sign In].

When you login, you will be prompted to change your password. Enter your new password keeping the password rules in mind which are displayed on screen.

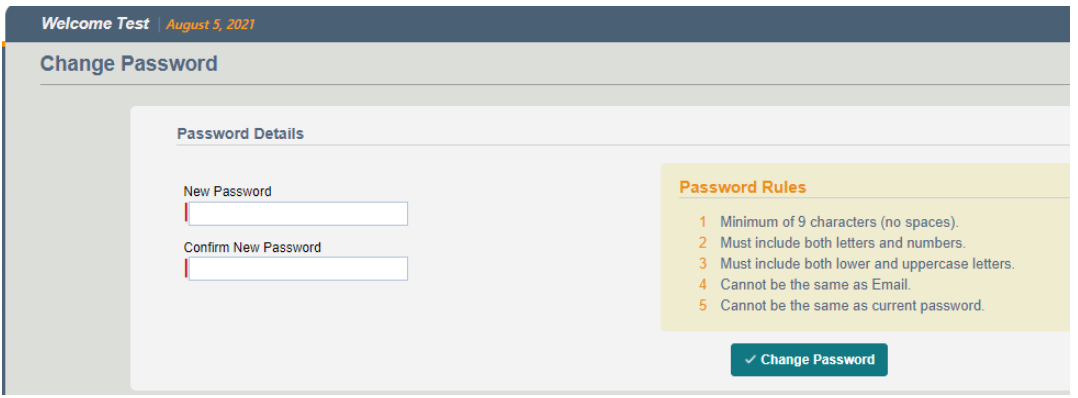

Click on [Change Password] when you have finished entering your new password. This will take you to the main Parent Portal screen.

#### **Returning Customers:**

Returning Customers will sign in to the 'Returning Parents Sign In' using the email associated with their account and the password they set up during the New Customer process.

This account is to be used for payments, recurring registration, and updating any information.

# **5. Understanding the Parent Portal Home Screen**

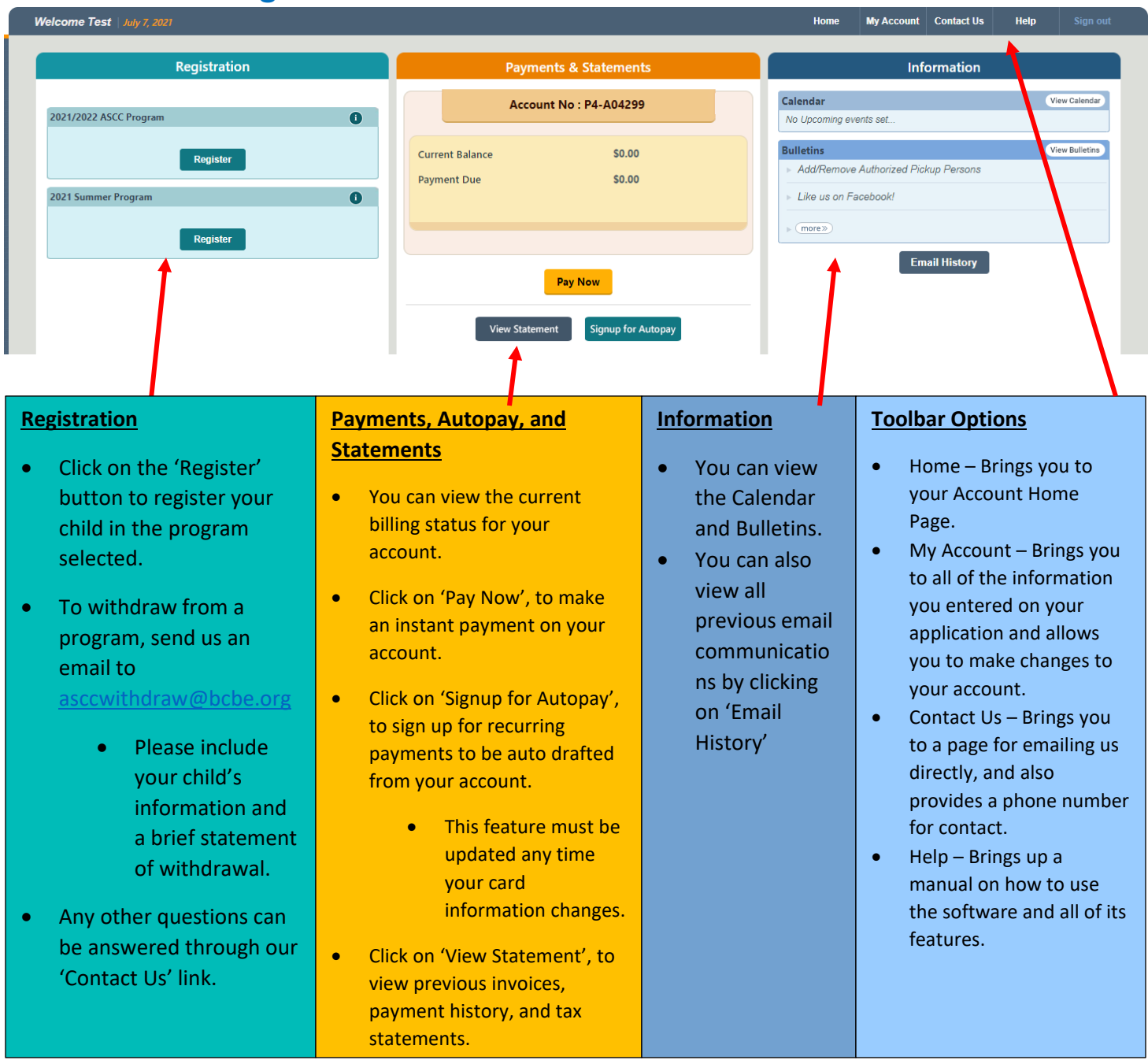

Should you have any questions, please do not hesitate to contact the site manager.